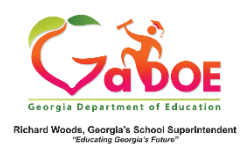

# **EL Screener Quick Start Guide (District)**

## **Begin a New Form**

- 1. Log on to your Student Information System **(SIS).**
- 2. Select the Statewide Longitudinal Data System **(SLDS)** link.
- 3. Select **EL Screener** from the menu.

This is the EL Screener landing page. Perform a search via **GTID**, **Status, Year**, and **School**. **Grade** and **Student** filters will not populate if no school is selected. Click **Go.**

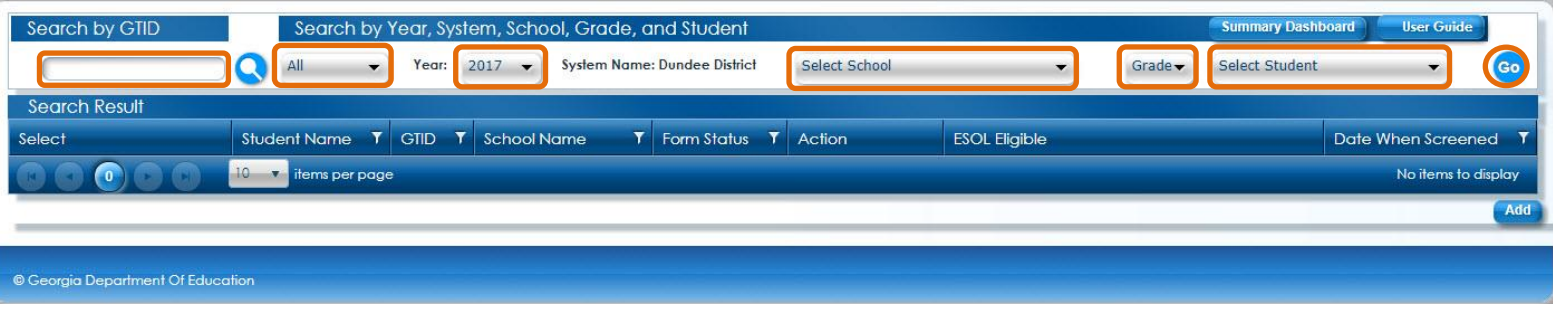

Search by GTID Search by Year, System, School, Grade, and Student Year:  $2017$   $\bullet$ System Name: Dundee District Columbus Elem School (0104) ∩  $A$  $\overline{\phantom{a}}$  $\boxed{04}$   $\blacktriangledown$ Select Student Go **Search Result** T School Name  $\overline{\mathbf{T}}$  Form Status  $\overline{\mathbf{r}}$  Action **ESOL** Eligible **Student Name**  $T$  GTID Date When Screened Acker, Elidia 9000777200 Columbus Elem School In Progress  $\circ$   $\mathsf{X}$   $\mathsf{x}$  $\circ$   $\mathsf{Z}$   $\mathsf{x}$ Appleby, Leon 9003385918 Columbus Elem School Battaglia , Fransisca Columbus Elem School  $\circ$   $\mathsf{Z}$   $\times$ 9002228933 Bobbitt, Keren  $\circ$   $\mathsf{Z}$   $\times$ 9001601978 Columbus Elem School Use the search filters to locate specific items. The specific items. The specific items. The specific items. The specific items. The specific items of the specific items. The specific items of the specific items. The speci  $\circ$   $\mathsf{X}$   $\mathsf{x}$ Church, Elizebeth 9000586558 Columbus Elem School  $\circ$  /  $\times$  $\left( \begin{matrix} 1 \\ 1 \end{matrix} \right)$  $(2)$   $(3)$   $(4)$  $\mathbf{C}$ 10 **v** items per page 1 - 10 of 85 iter  $\bigcirc$   $\bigcirc$   $\bigcirc$ 

To start a new form, toggle the applicable student and click on the **add Add** button.

This is the EL form. The first section is for **Student Information**.

The red asterisk  $*$  indicates a required field. An incomplete form can be saved at any time in the process by clicking on the **Save Save** button.

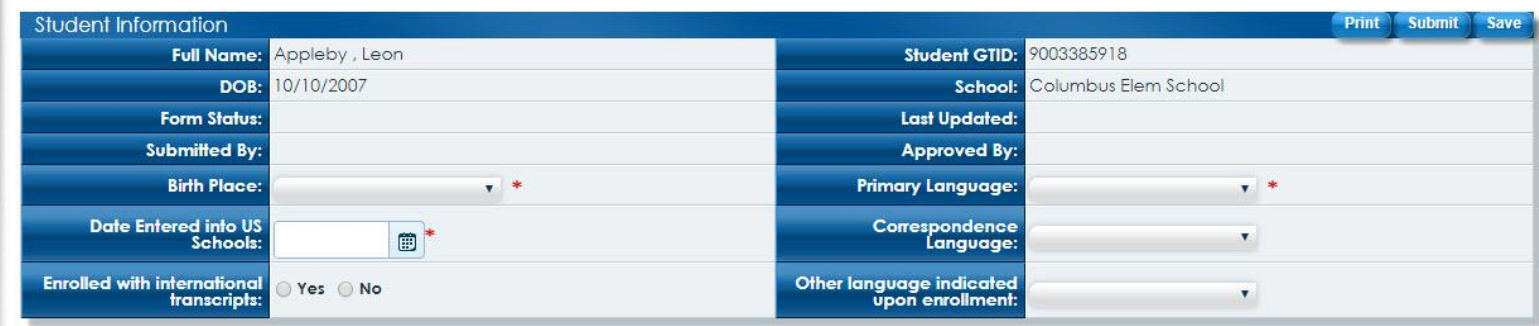

This is the **Criteria** section. Click on the drop-down menu and select an assessment.

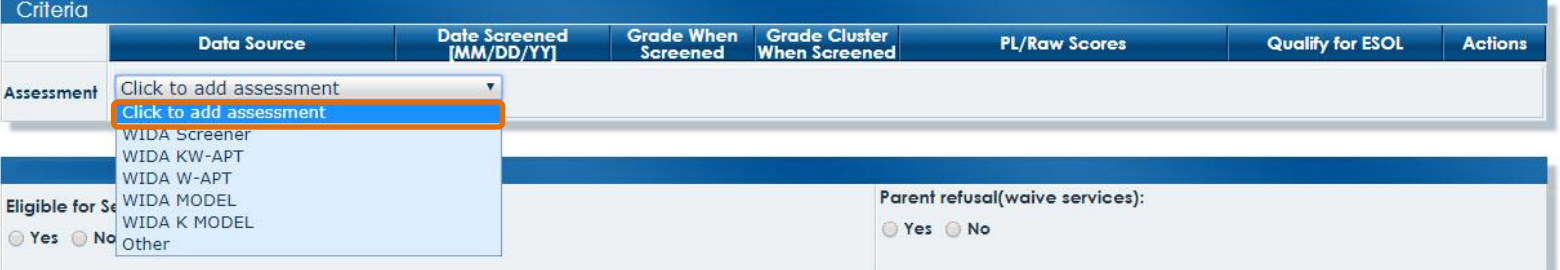

After selecting an assessment, complete the required fields. Supporting documents can be attached via the **Upload Files** button. Additional assessments can be applied via the **Click to add assessment** drop-down menu. Use the **delete** button **x** to remove an assessment.

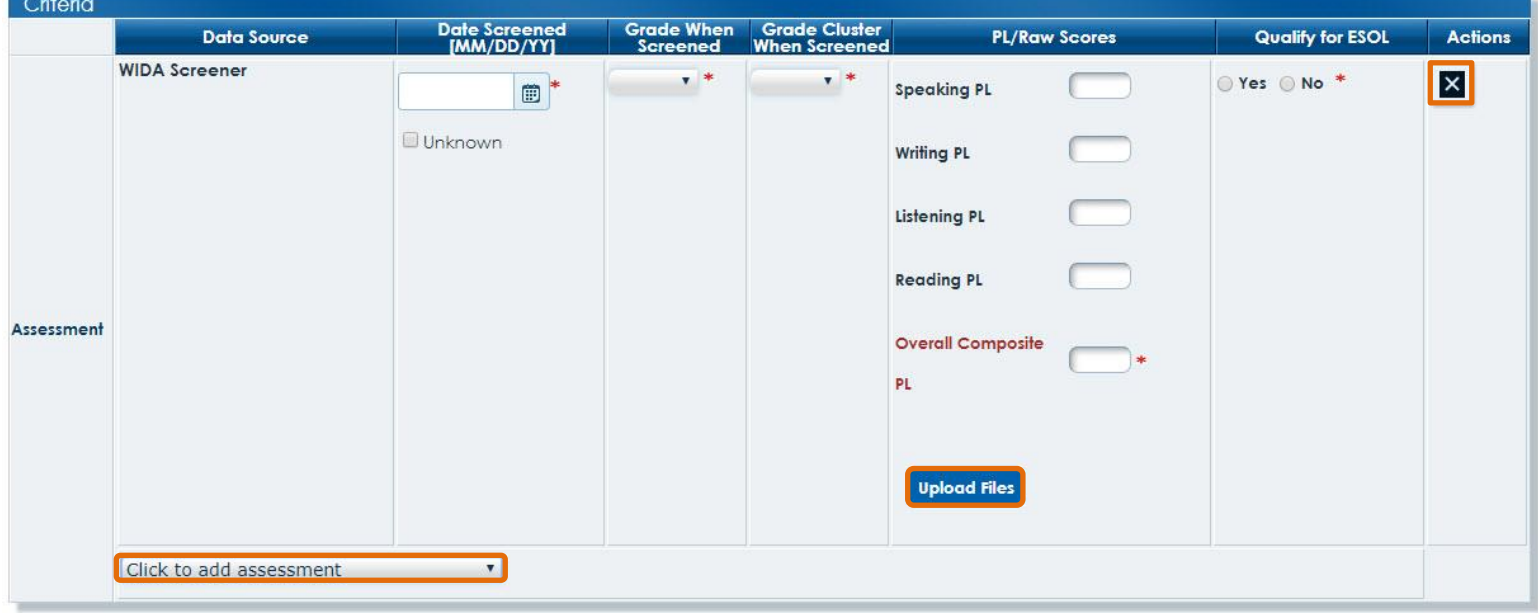

This is the **Other Information** section. Complete this section. Click the **Submit** button to send the completed form.

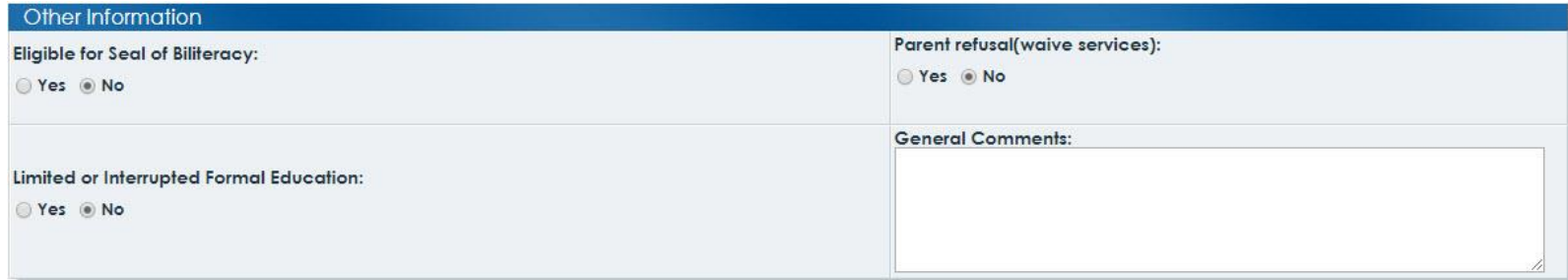

### Answer the prompt.

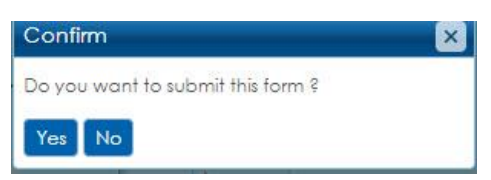

A success prompt will be displayed. Close the prompt using the close **X** button. The status will be updated on the landing page.

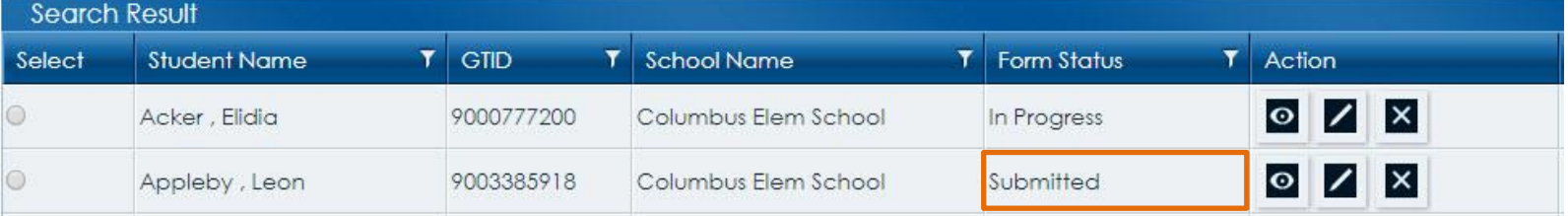

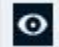

 $\bullet$  - View an existing form.

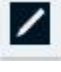

 $\|$  - Edit an existing form.

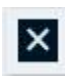

- Delete an existing form.

*U* Once a form has been **Screened**, only view access is permitted.

## **Approval Process**

Click on the view icon **1** of the student needing to be approved. In the **Criteria** section select an eligibility and click on the **Accept** button.

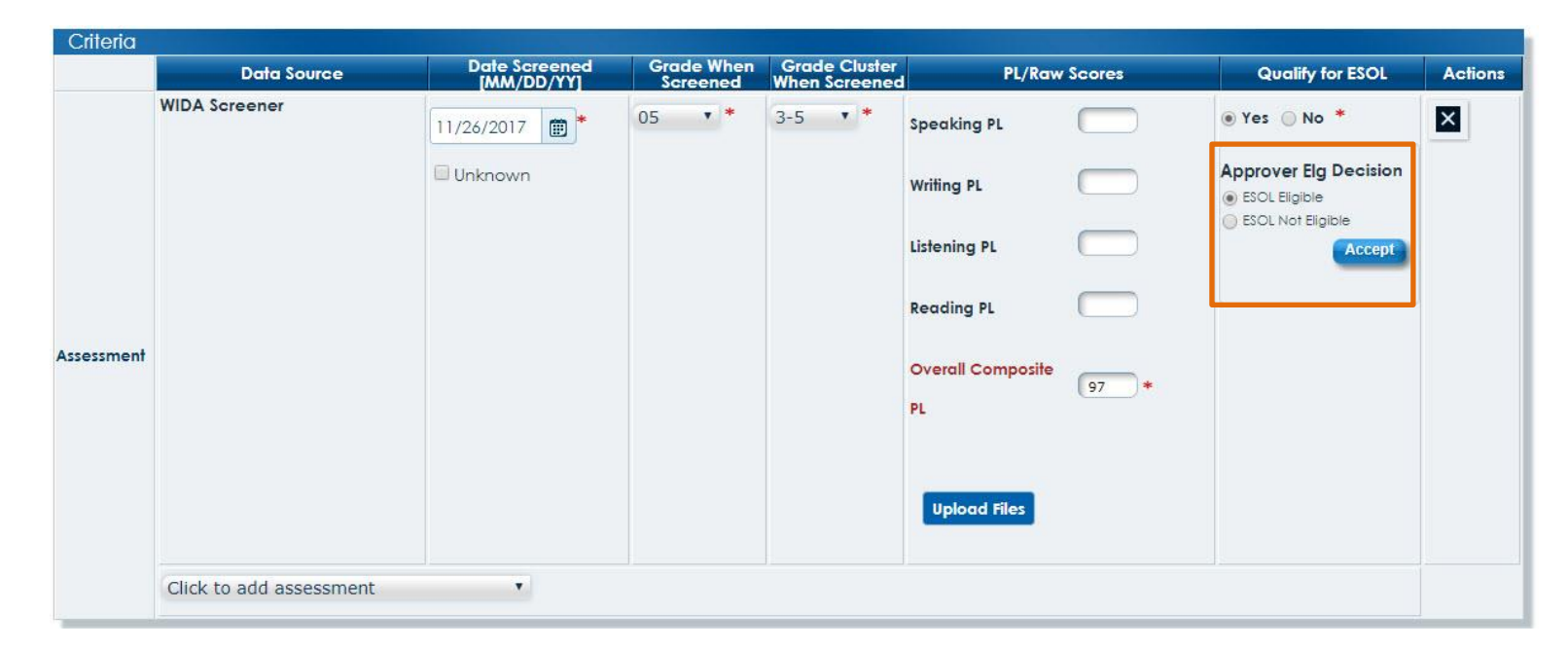

#### Answer the prompt.

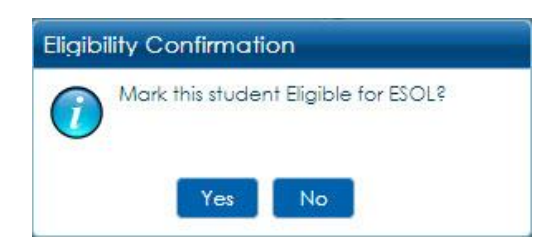

The status is updated. Once a form has been **Screened**, only view access is permitted.

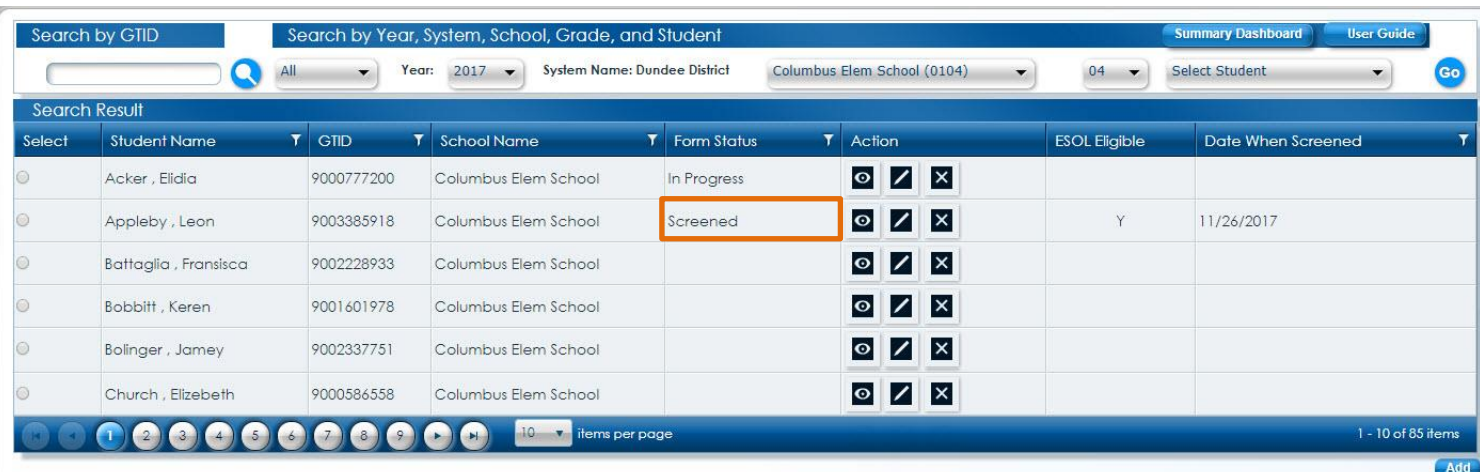